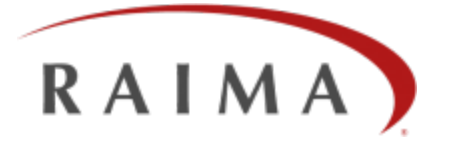

# Raima Database Manager 11.0

# Interactive Database Access Utility (IDA)

#### **Trademarks**

Raima Database Manager® (RDM®), RDM Embedded® and RDM Server<sup>®</sup> are trademarks of Raima Inc. and may be registered in the United States of America and/or other countries. All other names may be trademarks of their respective owners.

This guide may contain links to third-party Web sites that are not under the control of Raima Inc. and Raima Inc. is not responsible for the content on any linked site. If you access a third-party Web site mentioned in this guide, you do so at your own risk. Inclusion of any links does not imply Raima Inc. endorsement or acceptance of the content of those third-party sites.

## <span id="page-2-0"></span>**Contents**

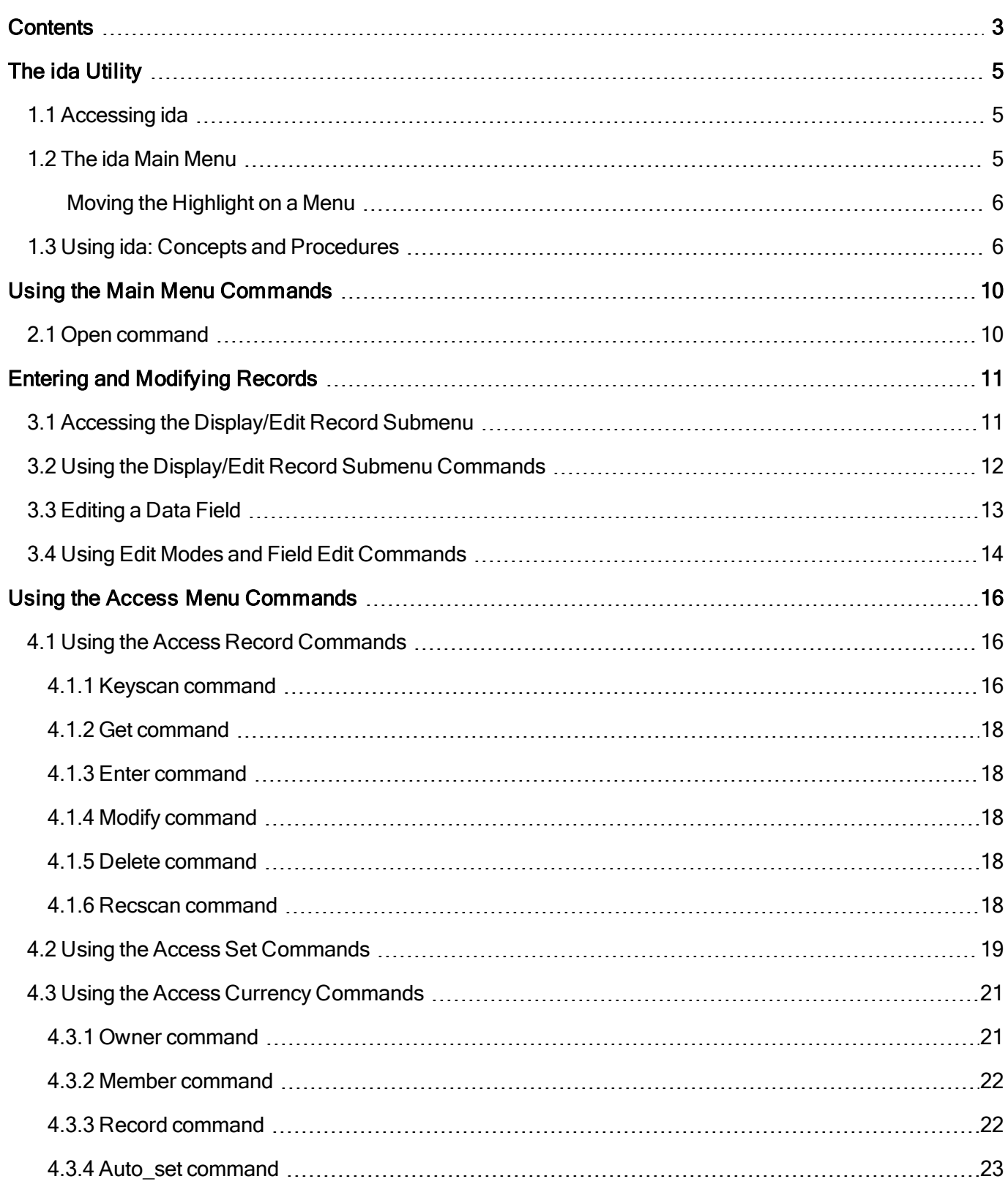

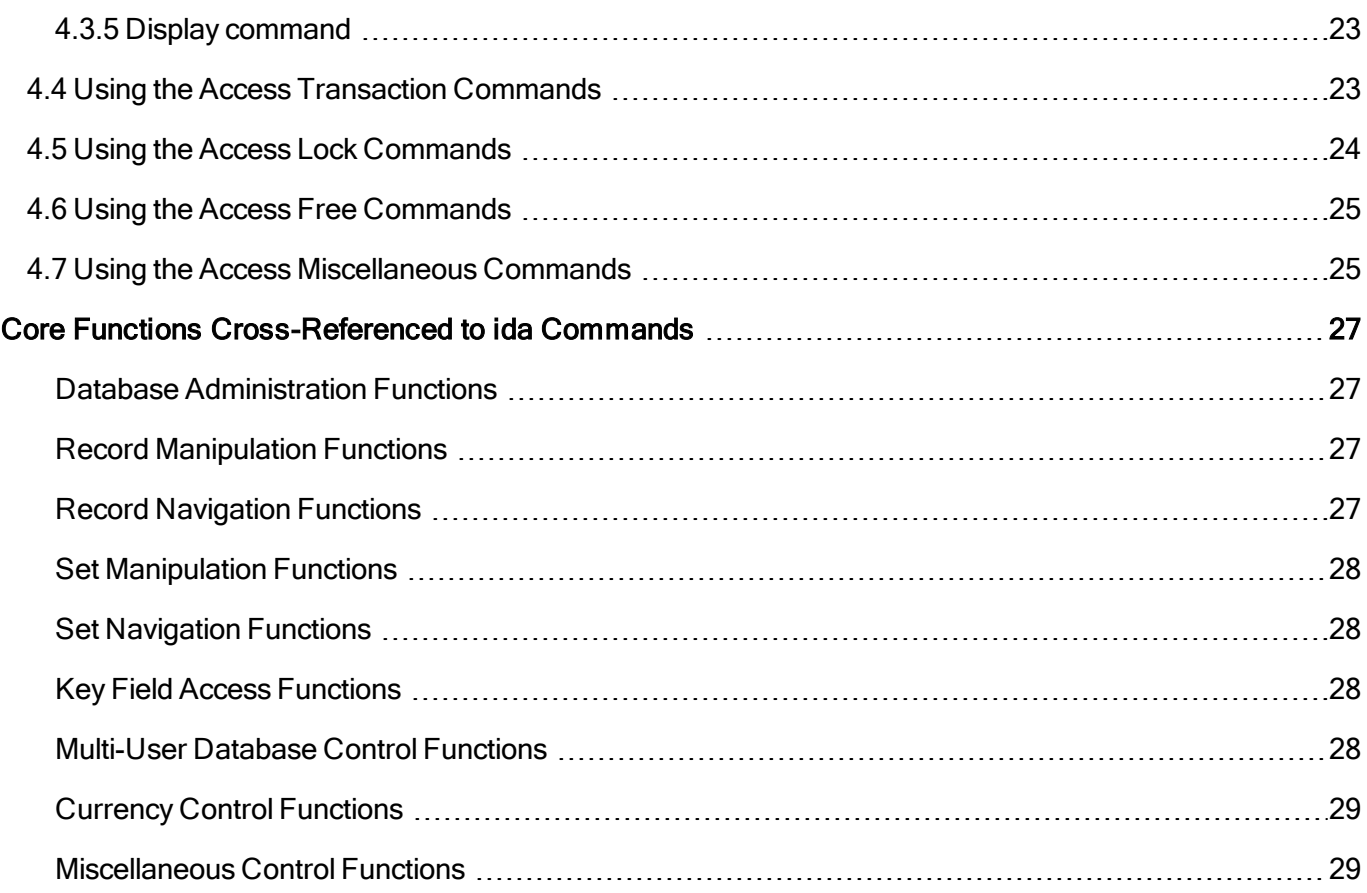

## <span id="page-4-0"></span>**The ida Utility**

The Interactive Database Access utility (ida) is a tool for manipulating RDM databases. It is a full-screen, nongraphical, menu-driven utility that allows you to:

- Maintain an existing database
- $\bullet$  Access data stored in the database
- $\bullet$  Test a database design
- Create and modify data
- **Learn to use RDM**

The ida utility has been designed for application developers and database administrators and therefore is not suitable for most non-technical users.

Although  $ida$  was originally designed and developed in the 1980's, it remains familiar to many longterm Raima developers. More modern database browsing tools will also be provided as soon as they are available. The form factor of 80 characters wide and 24 characters high comes from its once stateof-the-art legacy.

### <span id="page-4-1"></span>**1.1 Accessing ida**

To access the  $\pm$ da program, start up a command prompt and set up the environment to include a path the RDM bin directory. Then just run the command, ida. When the ida title page appears, press any key to bring up the ida main menu.

### <span id="page-4-2"></span>**1.2 The ida Main Menu**

Figure 8-1 shows the first ida menu, referred to as the main menu. This menu provides access to all other ida menus.

```
IDA - RDM Interactive Database Access Utility
Open Access Initialize Close Parameters Quit
Open an RDM database
```
#### Fig. 8-1. ida Main Menu

All ida menus use the top three lines of each screen. Each menu includes the following:

- 1st line Menu title 2nd line A list of available commands, one of which is highlighted
- 3rd line A description of the highlighted command

You can see what a command does by moving the highlight to that command. When a command is highlighted, the description of that command appears on the 3rd line.

#### <span id="page-5-0"></span>**Moving the Highlight on a Menu**

To move the highlight on a menu:

- To move right, press either the <Space> or the <Right-Arrow> key.
- To move left, press the <Left-Arrow> key.

To leave the ida utility, you use the Quit command from the main menu. For more information about using the commands on the  $ida$  main menu, including the Quit command, see Using the Main Menu Commands.

### <span id="page-5-1"></span>**1.3 Using ida: Concepts and Procedures**

This section describes the concepts and procedures you will need in order to use the  $\pm$ da utility. These concepts and techniques include messages from  $\pm$ da, executing a command from an  $\pm$ da menu (from the 2nd line of the screen), choosing an option from a numbered list (displayed below the top three lines), moving the highlight on a numbered list, opening a database, accessing a submenu, exiting a submenu, and selecting a record to modify.

#### **Messages from ida**

The last two lines of an  $\pm$ da screen may display a message from  $\pm$ da. A message may tell you that a command has been completed or that there has been an input error or database error. Messages are displayed in reverse video and require pressing a key to return to the menu.

#### **Executing a Command from a Menu**

To execute a command from a menu:

• Highlight the command and press <Enter>

or

• Type the first letter of the command.

Executing a command from an ida menu invokes a submenu, a numbered list, an ida/RDM function, or displays information.

#### **Choosing an Option from a Numbered List**

Following the execution of commands such as  $Scan$  and  $Find$ , a numbered list of available databases, key fields, records, or sets will be displayed. The entry that was last selected will be highlighted or, initially, the first entry will be highlighted.

Figure 8-2 shows an example of a submenu that offers a numbered option list.

```
Scan and view records based on database address
Scan First Last Next Previous X_exit
```
Scan and view records on database address SELECT RECORD TYPE: 0. AUTHOR 1. INFO 2. BORROWER 3. INFOTEXT 4. KEY\_WORD 5. INTERSECT 6. SYSTEM

#### Fig. 8-2. Example Selection List

To choose an option from a numbered list do one of the following:

• Type the number of the option and press <Enter>

or

• Using the procedure for moving the highlight on a numbered list (described below), highlight the option and press <Enter>.

#### **Moving the Highlight on a Numbered List**

When moving the highlight on a numbered list, you use a different procedure than you do when you move the highlight on a menu.

To move the highlight on a numbered list:

- $\bullet$  To move down, type the  $\leq d$  key or a down arrow.
- $\bullet$  To move up, type the  $\leq u$  key or an up arrow.

Selection lists that extend beyond a single screen will either scroll or redisplay, depending on the position of the highlighted selection.

#### **Opening a Database**

Although you can access  $\pm$  da and view the main menu, there is little you can do until you open a database. (You can execute the Parametersand Quit commands, but the Access, Initialize, and Close commands will not work without an open database.) If you are new to ida, you can use the sample tims database (provided with RDM) to learn any of the procedures described in this section.

To open a database:

- 1. From the ida main menu, highlight and execute the Open command.
- 2. On the Open an RDM database submenu, execute the command for the type of user access you want. (If you are just learning to use  $ida$ , use the One User command.)
- 3. Type the name of a database and press <Enter>.

#### **Accessing a Submenu**

To perform most database operations you will use the Access command on the main menu. Selecting the Access command displays the Database Access Commands submenu shown in Figure 8-3.

```
Database Access Commands
Record Set Currency Transaction Lock Free Miscellaneous X_exit
```
#### Fig. 8-3. Database Access Commands Menu

#### **Exiting a Submenu**

When you exit a submenu, you go back to the previous menu. There are two ways to exit a submenu:

• On the 2nd line of the submenu, highlight the  $X_{ex}$  exit command and press <Enter>

or

 $\bullet$  Press the  $\leq$  Esc $\geq$  key.

#### **Selecting a Record**

Using ida, you can find a record by using the Keyscan command to find a keyword or you can use the Recscan command to find a record by using a database address. The following procedure uses the Recscan command.

To select a record using Recscan:

- 1. Access the Database Access Commands submenu (shown in Figure 8-3).
- 2. From that menu, highlight and execute the Record command.

The Record Manipulation Functions submenu displays (shown in Figure 8-4).

```
Record Manipulation Functions
Keyscan Get Enter Modify Delete Recscan X_exit
Scan and view records based on key
```
#### Fig. 8-4. Record Manipulation Functions Menu

3. From the Record Manipulation Functions submenu, highlight and execute the Recscan command.

The Scan and view records based on database address submenu appears (shown in Figure 8- 2).

4. From the Scan and view records based on database address submenu, highlight and execute the Scan command.

5. A numbered list titled SELECT RECORD TYPE displays. Type the number of the record type you want to select.

The Scan and View Records submenu appears and displays a record (shown in Figure 8-5).

```
Scan and View Records
Next First Select X exit
Display next page of records
RECORD: AUTHOR Page: 1
RECORD CONTENTS: 
   1. {"Martin, James"} 
   2. {"Myers, G."} 
   3. {"Teorey T. & Fry, J."}
```
#### Fig. 8-5. Scan and View Records Menu

- 6. Highlight and enter the Select command. The highlight will move to the numbered list.
- 7. Choose an option from the numbered list. The record will be displayed in the  $\pm da$  screen

## <span id="page-9-0"></span>**Using the Main Menu Commands**

This section describes the commands on the  $\pm$ da main menu, shown in Figure 8-1 above. For instructions on using the main menu to execute commands and access submenus, see The  $\pm$ da Main Menu.

### <span id="page-9-1"></span>**2.1 Open command**

The Open command opens a database. If another database is currently open, it will first be closed. After selecting the Open command, you must choose the One User, Shared, or Exclusive access option from the displayed submenu. Enter the name of the database to be opened.

#### **Access command**

The Access command brings up the Database Access Commands submenu, which provides a set of functions and submenus for manipulating a particular database. This menu, described in Using the Access Menu Commands includes record functions, set functions, currency functions, transaction functions, and lock functions. The Access command may only be called after a database has been opened.

#### **Initialize command**

This command, which corresponds to the  $d$  initialize function, initializes the opened RDM database. This command should only be used after a database has been opened for exclusive access. It will destroy the contents of the database.

#### **Close command**

The Close command closes an opened database immediately.

#### **Quit command**

Closes any opened database and ends the  $ida$  session.

## <span id="page-10-0"></span>**Entering and Modifying Records**

To edit or modify a database record, you use [the](#page-10-1)  $\text{Display/Edit}$  Record submenu. [Accessing](#page-10-1) the [Dis](#page-10-1)[play/Edit](#page-10-1) [Record](#page-10-1) [Submenu](#page-10-1) provides information about the commands on the Display/Edit Record sub-menu. [Using](#page-11-0) [the](#page-11-0) [Display/Edit](#page-11-0) [Record](#page-11-0) [Submenu](#page-11-0) [Commands](#page-11-0) gives instructions for editing a data field and [Editing](#page-12-0) [a](#page-12-0) [Data](#page-12-0) [Field](#page-12-0) provides information about  $\pm d$  is editing modes and describes field editing commands.

### <span id="page-10-1"></span>**3.1 Accessing the Display/Edit Record Submenu**

To access an existing record with the Display/Edit submenu:

- $\bullet$  Open the database you want.
- Access the Database Access Commands and Record submenus.
- $\bullet$  Select a record from the database. You may use the Keyscan, Get, or Recscan options to select a record. The record will be made the current record.
- From the Record Manipulation Functions submenu (Figure 8-4), select Modify to display the Display/Edit Record submenu.

When the  $\text{Display/Edit}$  Record submenu is accessed, the current record is displayed. Header information identifies the name of the record, its length in bytes, the total number of data fields that can be edited, the current page number, and total pages of data fields for the record.

Following the header is the first page of fields. The name of the data field appears on the left, its contents appear on the right. An example display is shown in Figure 8-7 below.

```
Display/Edit Record
Edit Init Next Prev Write Store key Delete key Owner Connect X Exit
Edit record
RECORD: INFO SIZE: 220 TOTAL FIELDS: 5 PAGE 1 OF 1
ID_CODE >sw001<
INFO_TITLE >Software Reliability Principles & Practices<
PUBLISHER >Wiley-Interscience<
PUB DATE >1976<
INFO_TYPE >0<
```
#### Fig. 8-7. An Example Display/Edit Record Screen

To create a new record with the Display/Edit submenu:

- Open the database you want.
- Access the Database Access Commands and Record submenus.
- Select the  $Enter$  submenu and select a record type from the list.
- The  $Display/Edit$  submenu will show the record information (as in Figure 8-7) with empty field contents.

#### RDMe Interactive Database Access Utility Guide

A field can be edited if it is not the sub-field of a  $struct$ . Select the Edit submenu command to change individual field contents.

### <span id="page-11-0"></span>**3.2 Using the Display/Edit Record Submenu Commands**

Figure 8-8 shows the Display/Edit Record submenu commands.

```
Display/Edit Record
Edit Init Next Prev Write Store key Delete key Owner Connect X exit
```
#### Fig. 8-8. The Display/Edit Record Submenu

The first line is the menu title, and the second line lists the menu commands. This section describes each of these commands.

#### **Edit command**

Selecting this command invokes field-level editing of the displayed record. The field edit commands are listed in Table 8-2. The first field is highlighted and displayed in the data field edit area. Field editing is initially entered in Command mode. For information about ida editing modes, see [Using](#page-13-0) [Edit](#page-13-0) [Modes](#page-13-0) [and](#page-13-0) [Field](#page-13-0) Edit [Commands](#page-13-0).

#### **Init command**

Use this command to initialize a new record. Selecting this command clears the displayed record and enters field editing (see [Using](#page-13-0) [Edit](#page-13-0) [Modes](#page-13-0) [and](#page-13-0) [Field](#page-13-0) [Edit](#page-13-0) [Commands\)](#page-13-0) in Insert mode.

#### **Next command**

If the displayed record type consists of more data fields than can be shown on one screen, this command can be used to display the next page of fields. Note that when entering data, each page of data fields must be entered before the record is stored. Use the Next command to access each page.

#### **Prev command**

Selecting this command displays the previous page of data fields. Each page of data fields must be entered before the record is stored.

#### **Write command**

Selecting this command writes the entered or modified record to the database. If the automatic set connection feature is enabled, then the record will also be connected to each set of which it is a member and for which a current owner has previously been set.

#### **Store\_key command**

This command is used to store optional keys in the key file. A selection list of optional keys will be displayed. Select the one to be stored for the current record.

#### **Delete\_key command**

This command is used to delete optional keys from the key file. A selection list of optional keys will be displayed. Select the one to be deleted from the current record.

#### **Owner command**

This command is used to assign, from the current record, the current owner of the selected set. It is provided here to facilitate data entry. Note that all sets are listed, but not all sets will allow the current record to be the owner record.

#### **Connect command**

Selecting this command connects the current record to the set selected from the displayed list of sets. It is provided here to facilitate data entry. Note that all sets are listed, but not all sets will allow the current record to be a member record. To succeed, the current record must be of the correct type, must not already be connected to the set, and a current owner for the set instance must already be established.

### <span id="page-12-0"></span>**3.3 Editing a Data Field**

In the  $\text{Diophay/Edit}$  Record submenu, selecting the Edit or the Init command allows you to edit a record one data field at a time.  $\pm$ da editing incorporates many of the VI editor commands (see Table 8-2).

All editing is performed in the editing field. Just above the editing field, the name of the field being edited is displayed. If this field already contains data, the data will be displayed in the editing field. Arrows on either end of the editing field point inward if all the data in the field fits on the screen, or outward in the direction where more data can be found. The entire contents of the field are accessed by horizontally scrolling or repositioning through the field, using cursor-positioning field edit commands.

You can move to different data fields by using the up and down arrow keys, or by pressing <Enter> to move to the next field. Pressing <Enter> on the last field, or pressing <Esc> at any point, will return you to the  $Dis$ play/Edit Record submenu.

The format of the displayed data is similar to the format that would be used if the data were statically initialized in a C variable declaration. Each item of an arrayed (non- string) data field is separated by commas and specified in its natural sequence. Structure fields must be enclosed by braces ({ }). Character strings do not need to be delimited by quotation marks except when included as part of a struct field. Sub-fields of struct fields cannot be edited independently and, in fact, they are displayed only in the struct field. All C escape codes (for example,  $\ln$ ,  $\frac{1}{2}$ ,  $\langle r, \rangle$  ddd) can be entered into character fields.

#### RDMe Interactive Database Access Utility Guide

One-dimensional character arrays are always treated as strings, terminated by a null byte (\0). Multi-dimensional character arrays will display the entire length of the field.

Fields of type DB\_ADDR are displayed and entered as  $[f :r]$ , where f is the file number and r is the record number. As an example,  $[3:11717]$  is the database address of the record located at slot number 11717 in file number 3.

Repeating data items in arrayed data fields are indicated with a  $d*$  prefix where  $d$  is the decimal number of repetitions and "\*" indicates a repeating field.

The following table lists some examples of the above requirements.

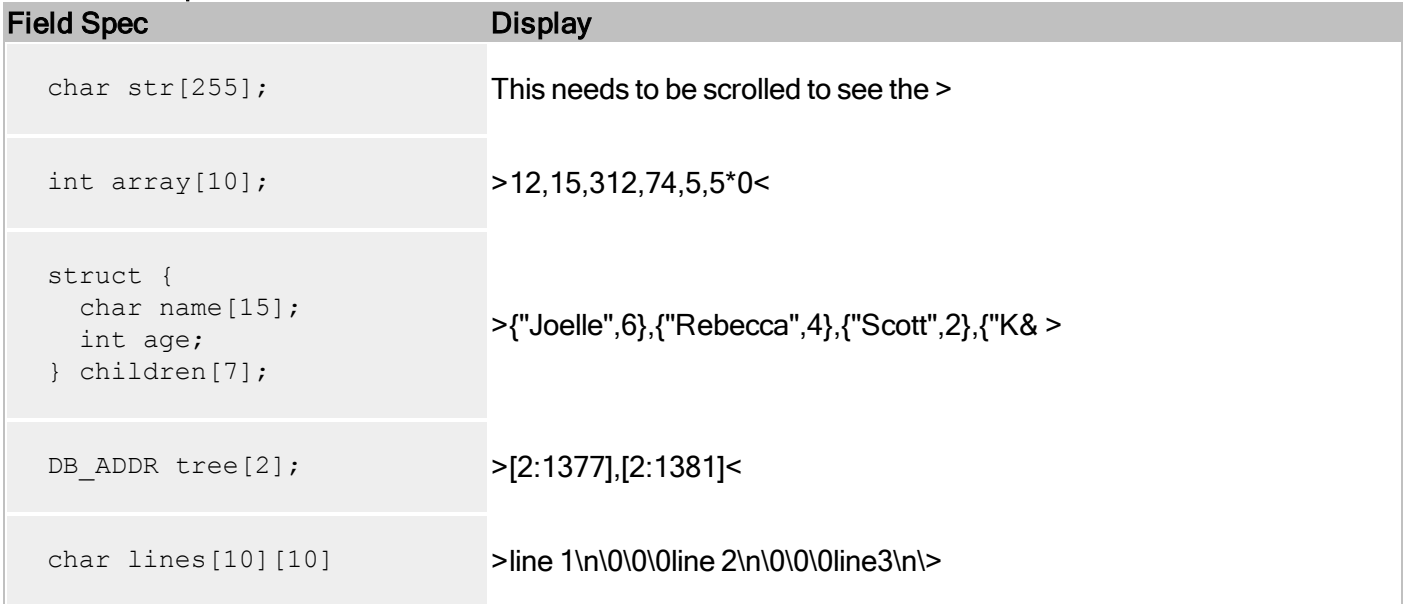

### Table 8-1. Example Data Field Contents

### <span id="page-13-0"></span>**3.4 Using Edit Modes and Field Edit Commands**

The current editing mode is shown in the upper right corner of the screen. There are three modes:

Command mode: Indicates that the field edit commands are enabled. (Table 8-2 lists edit commands available in Command mode.) Insert mode: Initiated by the  $\pm$ , a, and A commands. Allows data to be inserted into the field. Pressing <Esc> returns to Command mode.

Replace mode: R command. Allows a type-over capability, where characters under the cursor are replaced by those typed at the keyboard. Pressing <Esc> returns to Command mode.

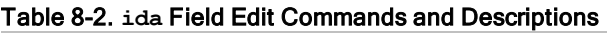

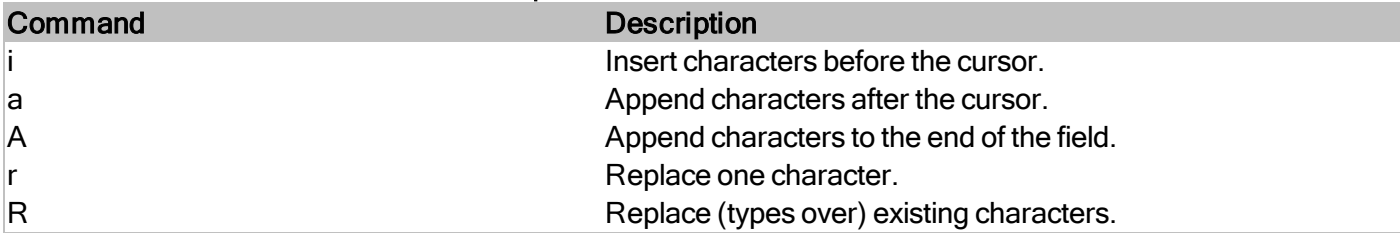

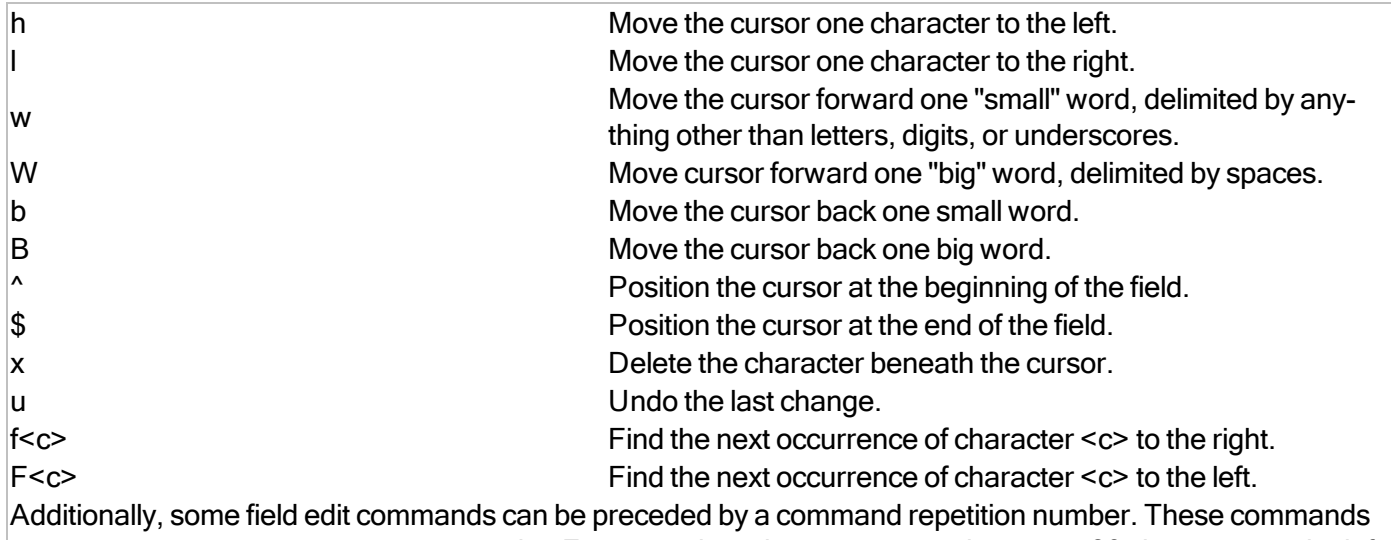

are:  $h, 1, w, w, b, B, x, f, and F.$  For example typing 30h moves the cursor 30 characters to the left.

Table 8-3 lists the function keys (if available on your keyboard), that have been assigned the above edit commands.

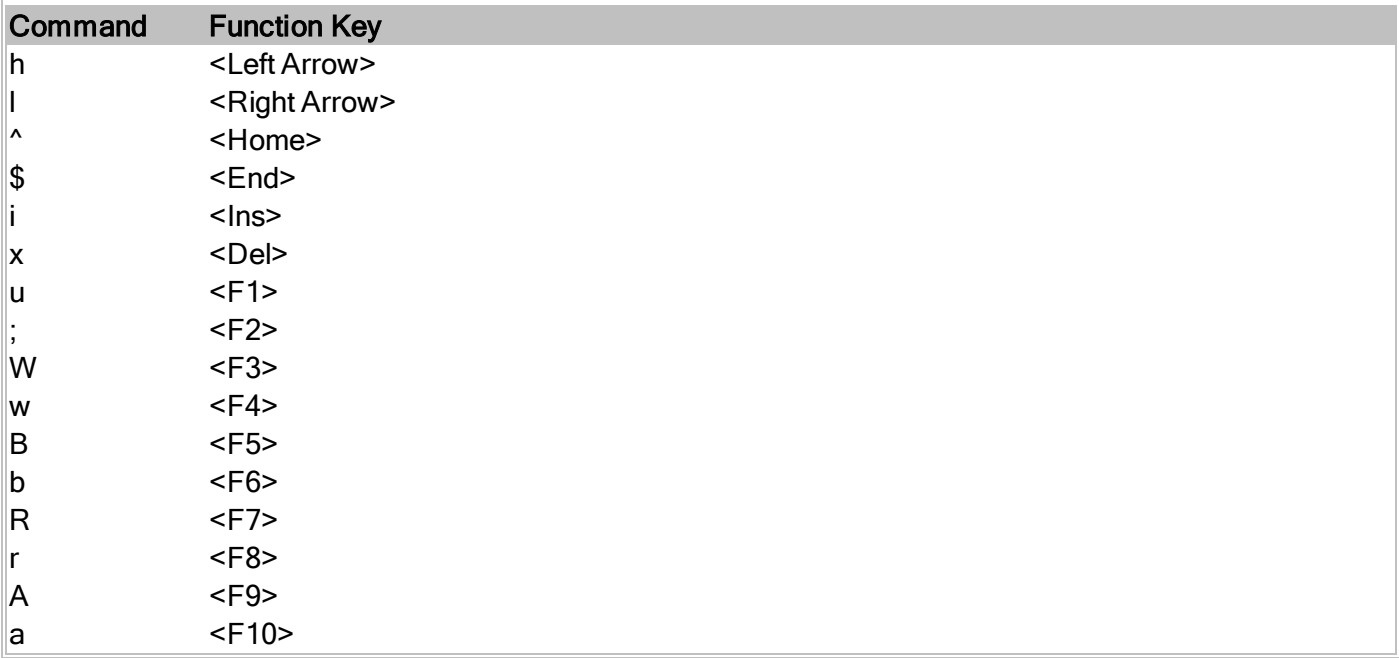

## <span id="page-15-0"></span>**Using the Access Menu Commands**

This section describes all of the database access commands that are available when you select the Access command from the main menu, shown in Figure 8-1. Selecting the Access command from the main menu accesses the Database Access Commands submenu, shown earlier in Figure 8-3.

The commands on Database Access Commands submenu are described in the following sections of this section:

Record command Set command Currency command Transaction command Lock command Free command Miscellaneous command

### <span id="page-15-1"></span>**4.1 Using the Access Record Commands**

The Record command, selected from the Database Access Commands submenu, accesses the Record Manipulation Functions submenu, from which you can select a set of additional commands and submenus for managing records. This submenu is shown in Figure 8-9, followed by a description of each of its commands and their submenus.

```
Record Manipulation Functions
Keyscan Get Enter Modify Delete Recscan X_exit
```
<span id="page-15-2"></span>Fig. 8-9. Record Manipulation Functions Submenu

#### **4.1.1 Keyscan command**

Selecting the Keyscan command accesses the Scan and View Record Based on Key submenu, from which you can choose how to locate a record based on a key. This submenu is shown in Figure 8-10, followed by a description of its commands.

```
Scan and View Record Based on Key
Scan Keyfind First Last Next Previous X_exit
```
Fig. 8-10. Scan and View Record Based on Key Submenu

#### **Scan**

Scans records based on a key field. A list of all key field names will be displayed, from which you should select the field to be scanned. You will then be prompted to enter the value of the key where the scan will begin. If you press "Enter" instead of a key value, the scanning will begin from the first key.

The records located by the scan will be paged and displayed in a horizontal packed format. This is similar to the format that would result if the struct variable corresponding to the record were statically initialized in a C program. That is, it would be enclosed in braces, { }, with each sub-field grouping separated by commas. For more information about the display of various RDM data types, see Editing a Data Field.

Figure 8-11 shows a sample record scan display.

```
Record: EMPLOYEE Key: EMP_ID Page: 1
ENTRY RECORD CONTENTS
  1. {"7901",{"Pfeil","Carl","L."},"MGR1"}
  2. {"7902",{"Rogers","Jim",""}, "MGR1"}
  3. {"7903",{"Fleagle","Jenifer","C."},"MGR2"}
  4. {"7904",{"Smith","Stephen","P."},"MGR1"}
  5. {"7906",{"Warren","Wayne","L."},"MGR1"}
  6. {"7907",{"Merilatt","Randall","L."},"MGR1"}
  7. {"8001",{"Bryant","John","W."},"MGR2"}
  8. {"8002",{"Willis","Kirt","L."},"MGR2"}
  9. {"8003",{"Charles","Thomas",""}, "ENGR"}
 10. {"8101",{"Temple","Anita","J."}, "ADMN"}
 11. {"8102",{"Rodovsky","Eliska",""}, "ENGR"}
 12. {"8102",{"Marsh","Kyle","G."}, "ENGR"}
 13. {"8103",{"Carlson","Bob","C."}, "MGR1"}
 14. {"8104",{"Bustamante","Tina","L."}, "ENGR"}
```
Fig. 8-11. A Sample Keyscan/Scan Display

#### **Keyfind**

Quickly finds and displays one record. When you select a key field from the displayed list and enter a value, this command displays either the record associated with the specified key value, or if the key is not found, the record associated with the next key. Compound key and struct fields must be enclosed by braces ({ }). Character strings do not need to be delimited by quotation marks except when included as part of a struct field.

#### **First**

Finds and displays the record associated with the first key in the key file.

#### **Last**

Finds and displays the record associated with the last key in the key file.

#### **Next**

Finds and displays the record associated with the next key in the key file. If a Next command causes a "no more keys" message at the end of a file, a subsequent Next command will return the first key.

#### **Previous**

Finds and displays the record associated with the previous key in the key file. If a Previous command causes a "no more keys" message at the end of a file, the next Previous command will return the last key.

#### <span id="page-17-0"></span>**4.1.2 Get command**

Displays the record located at a specified database address. When prompted for the database address, enter it as:

enter database address: [*f*:*r*]

where  $f$  is the file number and  $r$  is the record number.

#### <span id="page-17-1"></span>**4.1.3 Enter command**

Enters new records into the database. From the displayed list, select the record type to be entered. The  $Dis$ play/Edit Record submenu is then invoked. "Using the Access Record Commands" shows the Display/Edit Record submenu and describes its functions in detail.

#### <span id="page-17-2"></span>**4.1.4 Modify command**

Invokes the  $\text{Display/Edit Record}$  submenu, which provides a set of tools for modifying the current record, which may be selected in a variety of ways. For detailed information, about the  $\text{Display/Edit Record sub-}$ menu, see Using the Display/Edit Record Submenu Commands.

#### <span id="page-17-3"></span>**4.1.5 Delete command**

Deletes the current record from the database. The record must have been previously disconnected from all sets of which it was an owner or a member.

#### <span id="page-17-4"></span>**4.1.6 Recscan command**

Invokes the Scan and View Record Based on Database Address command submenu. The commands in this submenu use the d  $refrst, d$  recnext, d reclast and d recprev functions to locate the records, instead of the key traversal functions.

**Scan and View Record Based on Database Address** Scan First Last Next Previous X exit

#### Fig. 8-12. Scan and View Record Based on Database Address Submenu

#### **Scan**

Scans records based on their database address (their order is determined by their physical appearance in a data file). A list of all record type names will be displayed, from which you should select the type to be scanned.

The records located by the scan will be paged and displayed in the same horizontal packed format as the  $Keys$ can command. For more information about the display of various RDM data types, see Editing a Data Field.

#### **First**

Finds and displays the first record of the selected type in the data file.

#### **Last**

Finds and displays the last record of the selected type in the data file.

#### **Next**

Finds and displays the next record in the data file. When it reaches the end of the file, it displays a "no more records" message. A subsequent  $Next$  command will begin with the first record.

#### **Previous**

Finds and displays the previous record in the data file. When it reaches the top of the file, it displays a "no more records" message. A subsequent Previous command will begin with the last record.

### <span id="page-18-0"></span>**4.2 Using the Access Set Commands**

Selecting the Set command from the Database Access Commands submenu, accesses the Set Manipulation Functions submenu, which provides a set of tools for managing sets. This submenu is shown in Figure 8-13, followed by a description of its functions.

**Set Manipulation Functions** Scan Owner First Next Last Previous Connect Disconnect Total X\_exit

#### 13. Set Manipulation Functions Submenu

#### **Scan command**

Scans and displays all member records connected to the current owner of a set. The set to be scanned is selected from the displayed list of set names.

The records located by the scan will be paged and displayed in a horizontal packed format. This is similar to the format that would result if the struct variable corresponding to the record were statically initialized in a C program. That is, it would be enclosed in braces, { }, with each sub-field grouping separated by commas. For more information about the display of various RDM data types, see Editing a Data Field.

#### **Owner command**

Finds the owner of the current record, through the set selected from the displayed list of set names. Note that this function serves a different purpose than the Owner function under the Display/Edit Record submenu.

#### **First command**

Finds the first member connected to the current owner of the set selected from the displayed list of set names.

#### **Next command**

Finds the next member of a set. The first time (or after a "no more records" message), Next displays the first member of the set.

#### **Last command**

Finds the last member connected to the current owner of the set selected from the displayed list of set names.

#### **Previous command**

Finds the previous member of a set. The first time (or after a "no more records" message), Previous displays the last member of the set. A Last or Next command must have preceded the call to Previous.

#### **Connect command**

Connects the current record to the current owner of the set selected from the displayed list of set names.

#### **Disconnect command**

Disconnects the current record from the set selected from the displayed list of set names.

#### **Total command**

Displays a count of the members connected to the current owner of the set selected from the displayed list of set names.

### <span id="page-20-0"></span>**4.3 Using the Access Currency Commands**

The Currency command, selected from the Database Access Commands submenu, accesses the Currency Table Manipulation Functions submenu (shown in Figure 8-14 and followed by a description of its functions).

```
Currency Table Manipulation Functions
Owner Member Record Auto set Display X exit
```
<span id="page-20-1"></span>Fig. 8-14. Currency Table Manipulation Functions Submenu

#### **4.3.1 Owner command**

Sets the current owner of the set selected from the displayed list of set names. This function then invokes the Change Current Owner of Set submenu, from which you select the record you wish to be made current. The submenu is shown in Figure 8-15, followed by a description of its functions.

```
Change Current Owner of Set
Record Owner Member Change X exit
```
#### Fig. 8-15. Change Current Owner of Set Submenu

#### **Record**

Changes the current owner of the selected set to the current record.

#### **Owner**

Changes the current owner of the previously selected set to the current owner of the set selected from the displayed list of sets.

#### **Member**

Changes the current owner of the previously selected set to the current member of the set selected from the displayed list of sets.

#### **Change**

Changes the current owner of the selected set to the database address entered in response to the prompt:

```
enter database address: [f :r]
```
where  $f$  is the file number and  $r$  is the record number.

Using the Access Menu Commands 21

#### <span id="page-21-0"></span>**4.3.2 Member command**

Sets the current member of the set selected from the displayed list of set names. It then invokes the Change Current Member of Set submenu, shown in Figure 8-16, to determine the record to be made current.

```
Change Current Member of Set
Record Owner Member Change X exit
```
#### Fig. 8-16. Change Current Member of Set Submenu

#### **Record**

Changes the current member of the selected set to the current record.

#### **Owner**

Changes the current member of the previously selected set to the current owner of the set selected from the displayed list of sets.

#### **Member**

Changes the current member of the previously selected set to the current member of the set selected from the displayed list of sets.

#### **Change**

Changes the current member of the selected set to the database address entered in response to the prompt:

```
enter database address: [f:r]
```
where  $f$  is the file number and  $r$  is the record number.

#### <span id="page-21-1"></span>**4.3.3 Record command**

Changes the current record. This selection invokes the Change Current Record submenu, shown in Figure 8-17, to determine the record to be made current.

```
Change Current Record
Owner Member Change X exit
```
#### Fig. 8-17. Change Current Record Submenu

#### **Owner**

Changes the current record to the current owner of the set selected from the displayed list of set names.

#### **Member**

Changes the current record to the current member of the set selected from the displayed list of set names.

#### **Change**

Changes the current record to the database address entered in response to the prompt:

```
enter database address: [f:r]
```
where  $f$  is the file number and  $r$  is the record number.

#### <span id="page-22-0"></span>**4.3.4 Auto\_set command**

Toggles the automatic set connection flag within ida. When turned on, this flag causes newly entered records to be connected automatically to the current owners of the sets for which they are members.

#### <span id="page-22-1"></span>**4.3.5 Display command**

Displays the currency tables showing the record type and database addresses of the current record and, for each set, the current owner and current member of that set. It also indicates whether automatic set connection is enabled.

### <span id="page-22-2"></span>**4.4 Using the Access Transaction Commands**

The Transaction command, selected from the Database Access Commands submenu, controls the initiation and termination of transactions. It invokes the Transaction Processing Functions submenu, shown below, from which a transaction can be started (Begin), ended (End), or aborted (Abort).

```
Transaction Processing Functions
Begin End Abort X_exit
```
#### Fig. 8-19. Transaction Processing Functions Submenu

#### **Begin command**

Starts a transaction. You are prompted to enter the transaction identifier.

#### **End command**

Stops a transaction. It applies to the database files all changes made since the beginning of the transaction.

#### **Abort command**

<span id="page-23-0"></span>Aborts the current transaction. It discards all changes made since the beginning of the transaction.

### **4.5 Using the Access Lock Commands**

The Lock command, selected from the Database Access Commands submenu, is used to lock set types, record types, and key types. It invokes the Multiuser Set/Record Lock Functions submenu, shown in Fig. 8-20, from which you select either record, set or key locks. You then select the record, set, or key to be locked from the displayed list of record, set, or key names defined in the database.

```
Multiuser Set/Record Lock Functions
Record Set Key Timeout Display X_exit
```
#### Fig. 8-20. Multiuser Set/Record Lock Functions Submenu

#### **Record command**

Places a lock on the record type selected from the displayed list of records. A selection list of lock types will be displayed, from which you should select the desired lock type. This command can only be executed when the database is opened for shared access.

#### **Set command**

Places a lock on the set type selected from the displayed list of sets. A selection list of lock types will be displayed, from which you should select the desired lock type. This command can only be executed when the database is opened for shared access.

#### **Key command**

Places a lock on the key type selected from the displayed list of keys. A selection list of lock types will be displayed, from which you should select the desired lock type. This command can only be executed when the database is opened for shared access.

#### **Timeout command**

Sets the lock timeout value. Default value is 10 seconds.

#### **Display command**

Displays the lock status for each set, record, and key type, indicating whether it is read-locked, read-locked with keep, write-locked, exclusively locked, or free. This command can only be executed when the database is opened for shared access.

### <span id="page-24-0"></span>**4.6 Using the Access Free Commands**

The Free command, selected from the Database Access Commands submenu, is used to free locked record, set, and key types. Free invokes the Multi-user Set/Record Free Locks Functions submenu, shown in Figure 8-21. From here you select which locks you want freed. If you are freeing a set, record, or key lock, select the correct one from the displayed list of names defined in the database.

**Multi-user Set/Record Free Locks Functions** Record Set Key All X exit

#### Fig. 8-21. Multi-user Set/Record Free Locks Functions Submenu

#### **Record command**

Frees the lock for the record type selected from the displayed list of record types. This command can only be executed when the database is opened for shared access and when no transaction is active.

#### **Set command**

Frees the lock for the set type selected from the displayed list of set types. This command can only be executed when the database is opened for shared access and when no transaction is active.

#### **Key command**

Frees the lock for the key type selected from the displayed list of key types. This command can only be executed when the database is opened for shared access and when no transaction is active.

#### **All command**

Frees all set, record and key locks. It can only be executed when the database is opened for shared access and when no transaction is active.

### <span id="page-24-1"></span>**4.7 Using the Access Miscellaneous Commands**

The Miscellaneous command, selected from the Database Access Commands submenu, invokes the Miscellaneous ida Functions submenu, shown in Figure 8-22, for displaying current database file and lock statuses. **Miscellaneous ida Functions** Files Locks X exit

Fig. 8-22. Miscellaneous ida Functions Submenu

#### **Files command**

Displays status information pertaining to the database and all database files, as shown in Table 8-4.

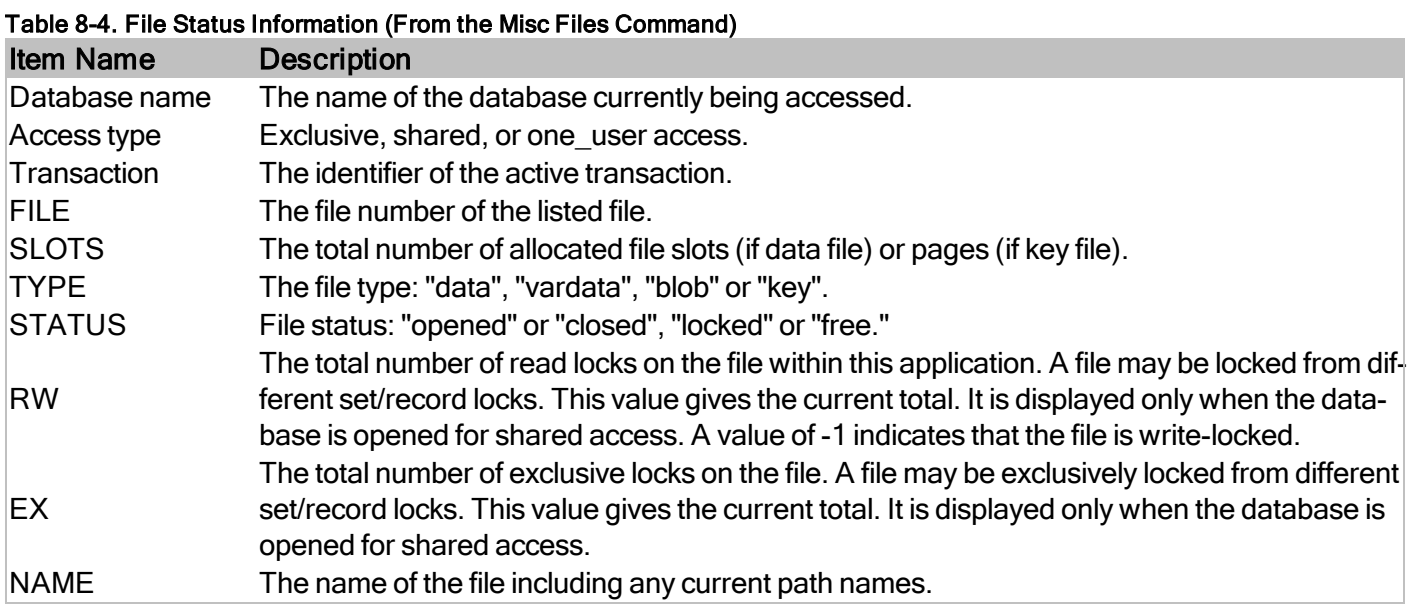

#### **Locks command**

Displays the lock status for each set, record, and key type, indicating whether it is read-locked, read-locked with keep, write-locked, exclusively locked, or free. This command can only be executed when the database is opened for shared access.

## <span id="page-26-0"></span>**Core Functions Cross-Referenced to ida Commands**

The ida utility allows you to use a menu-driven interface instead of entering RDM functions from the command line. Table 8-5 lists RDM functions and the corresponding sequence of menu commands that produce the same result. This list is helpful when learning how to use the various RDM functions. For complete information on the operation of a particular RDM C function, refer to the detailed function descriptions in the RDM Reference Manual.

In the following list, functions are grouped by type of operation. The function name is in the left column, and the menu command sequence is in the right column.

Table 8-5. RDM Functions and Corresponding Command Sequences

### <span id="page-26-1"></span>**Database Administration Functions**

#### Table 8-5. RDM Functions and Corresponding Command Sequences

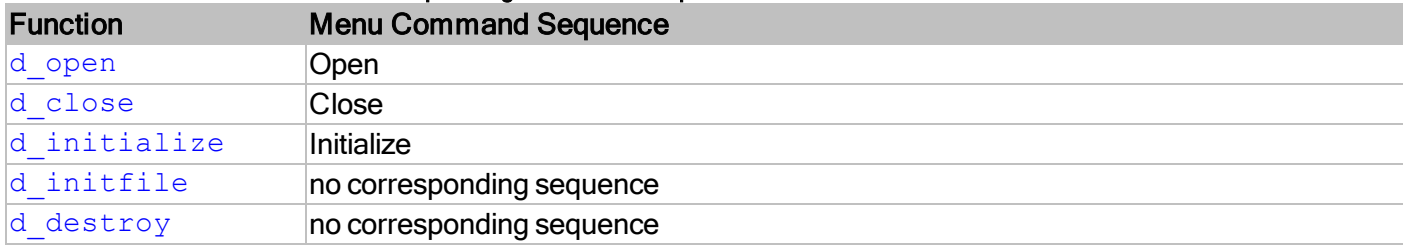

#### <span id="page-26-2"></span>**Record Manipulation Functions**

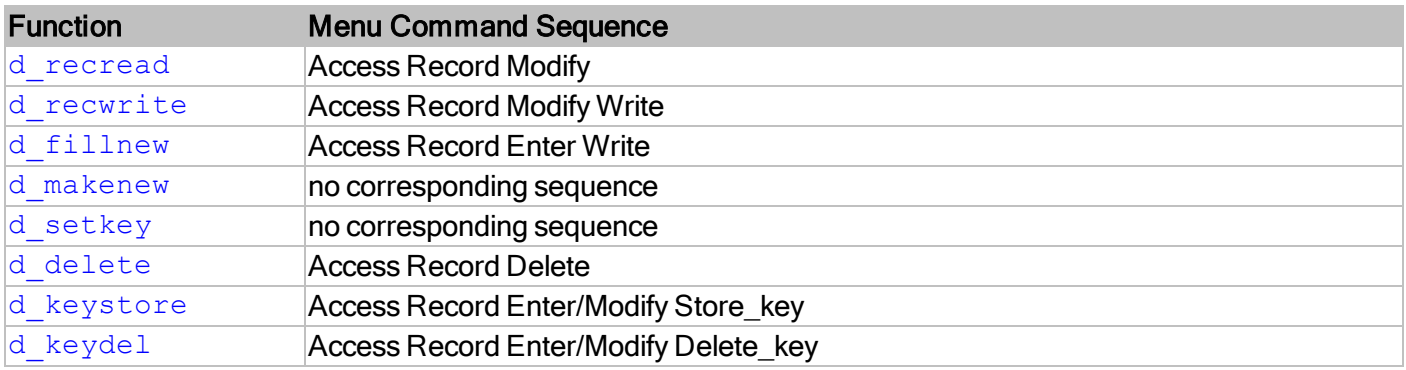

#### <span id="page-26-3"></span>**Record Navigation Functions**

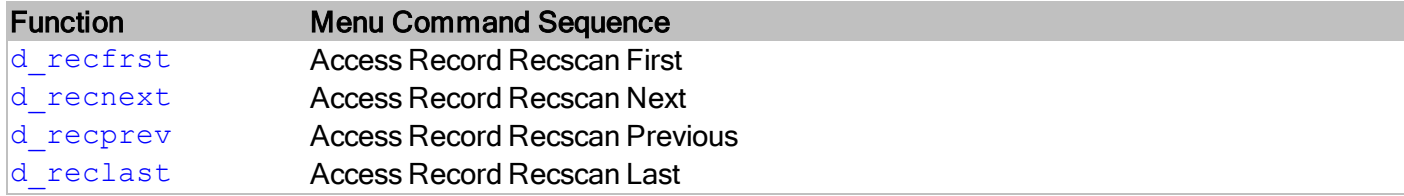

### <span id="page-27-0"></span>**Set Manipulation Functions**

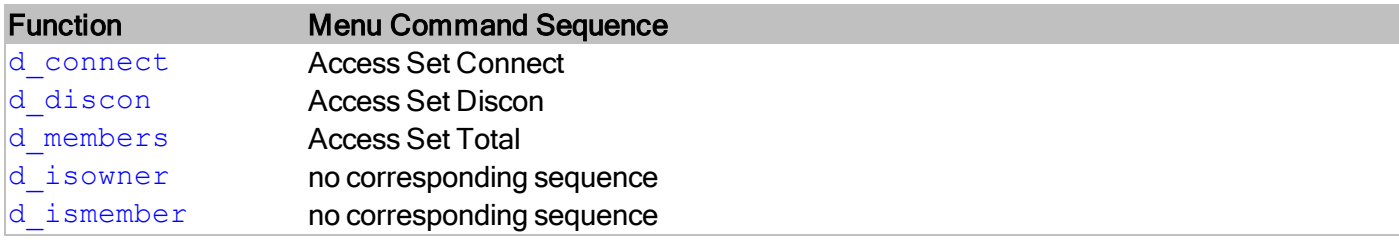

### <span id="page-27-1"></span>**Set Navigation Functions**

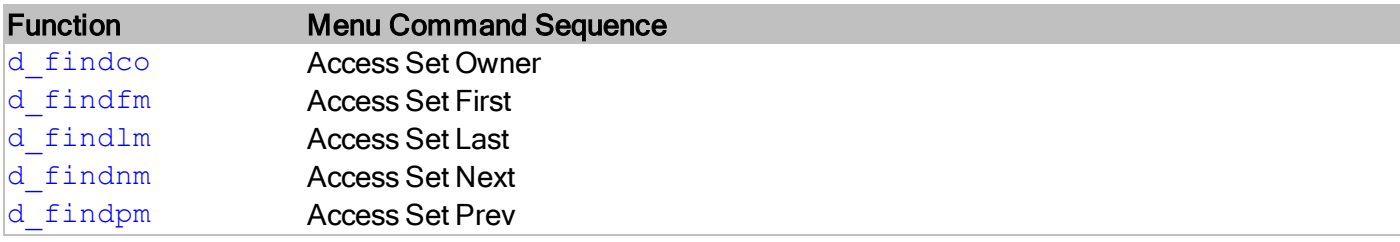

### <span id="page-27-2"></span>**Key Field Access Functions**

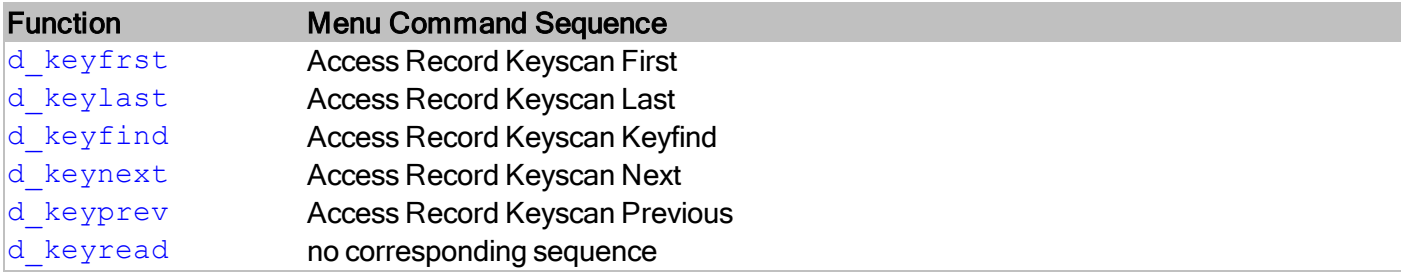

#### <span id="page-27-3"></span>**Multi-User Database Control Functions**

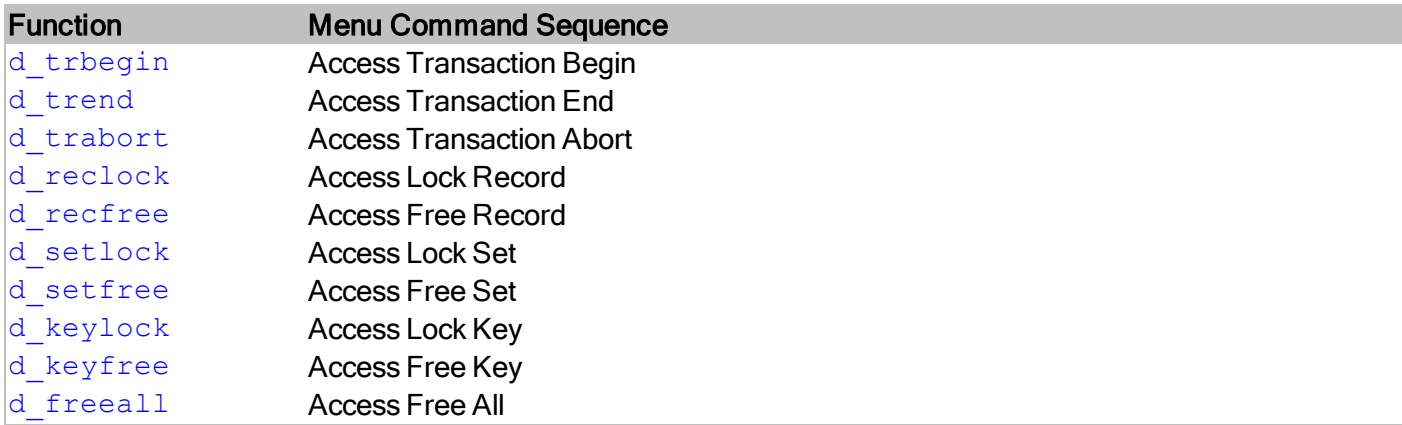

### <span id="page-28-0"></span>**Currency Control Functions**

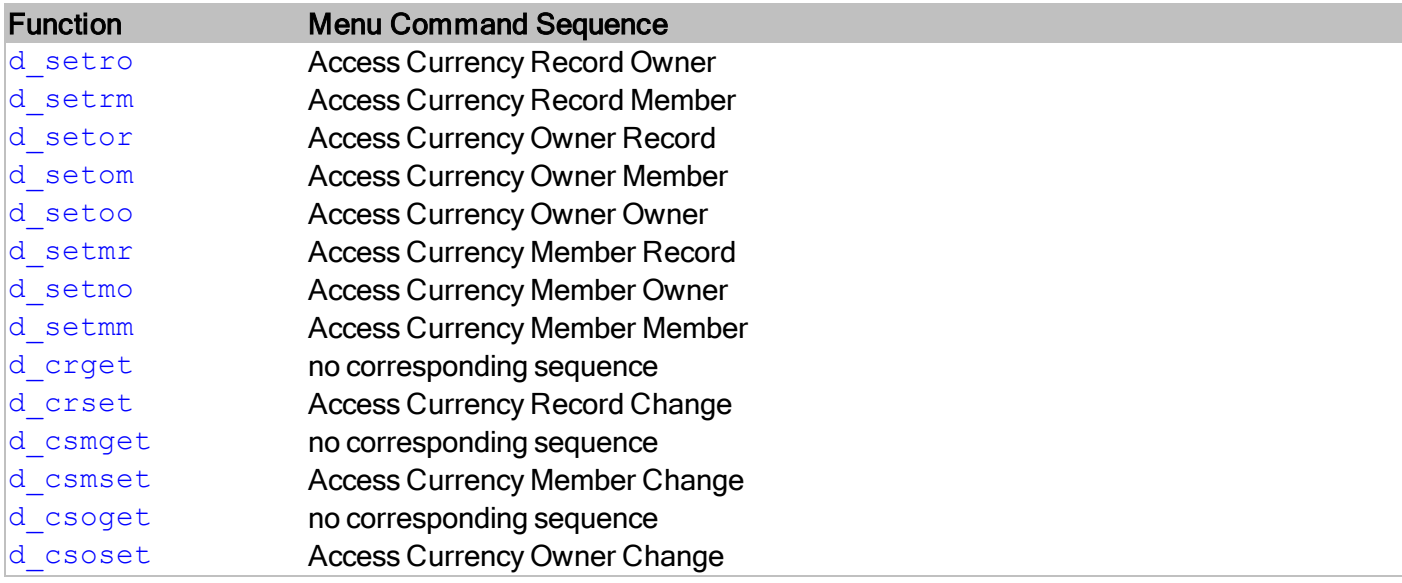

### <span id="page-28-1"></span>**Miscellaneous Control Functions**

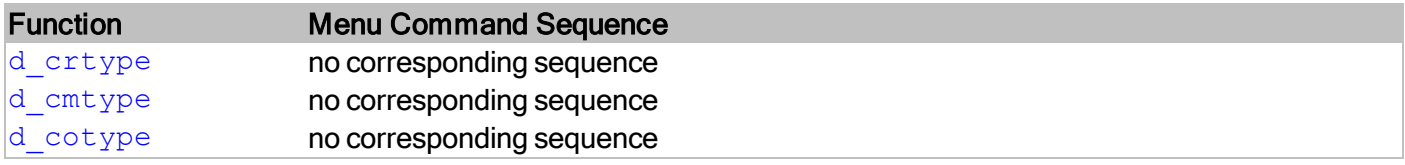